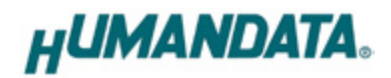

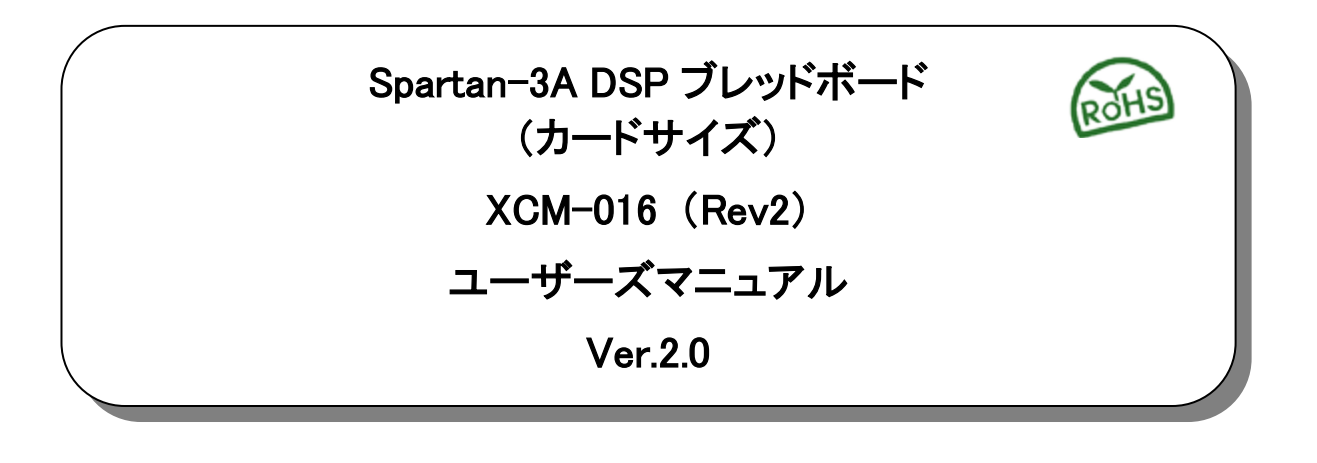

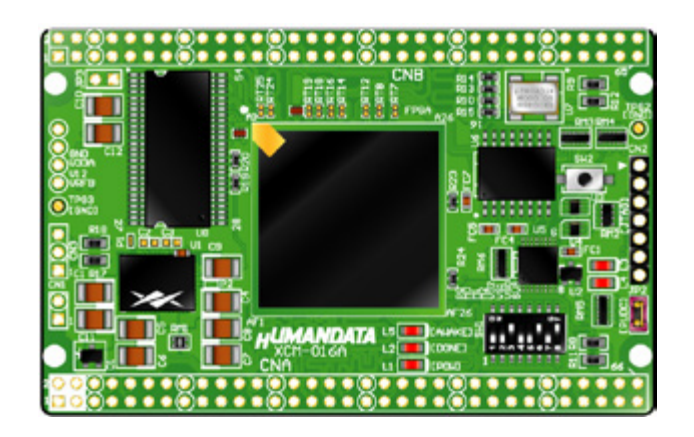

ヒューマンデータ

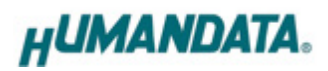

目次

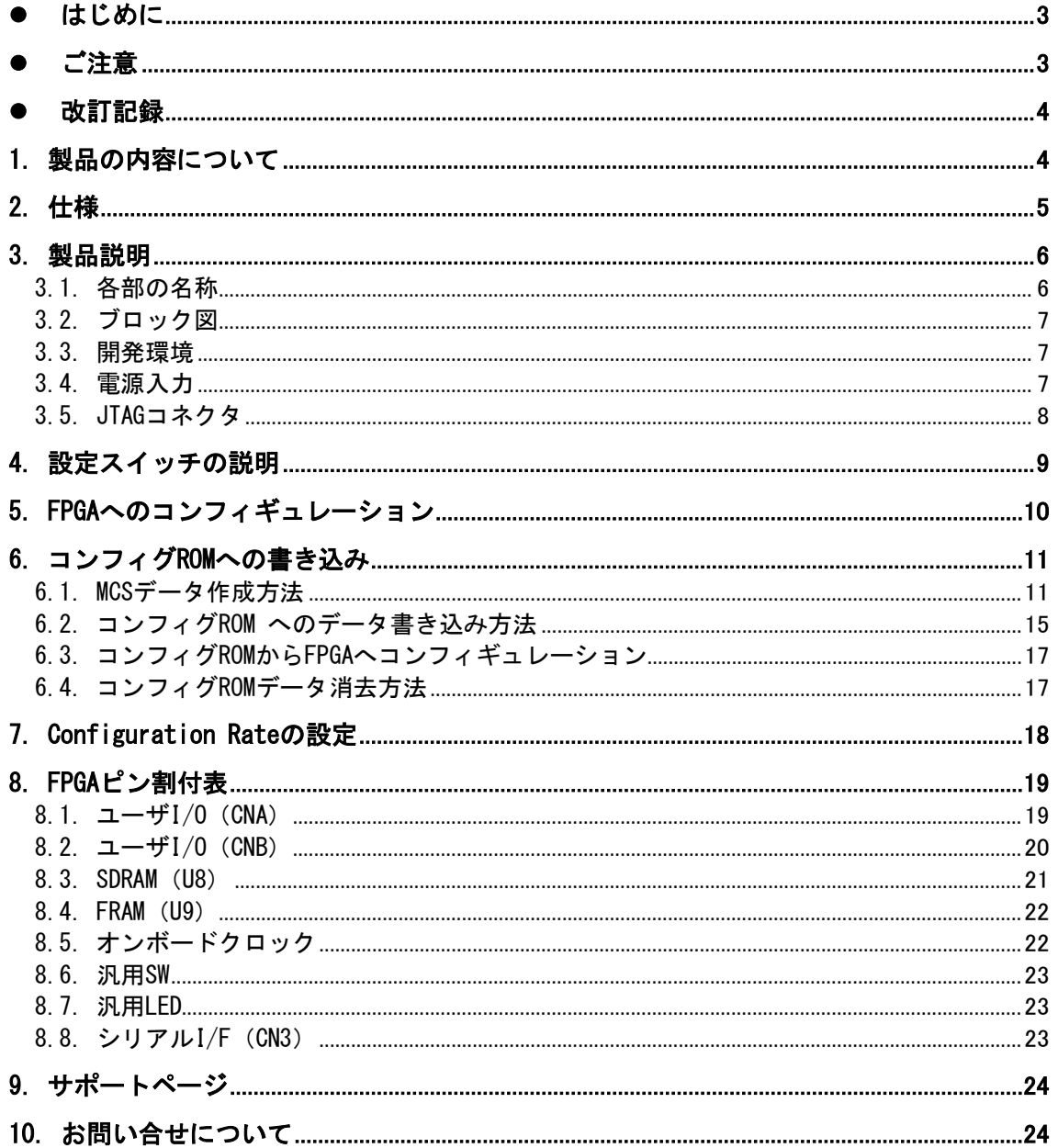

## ● はじめに

この度は、Spartan-3A DSP ブレッドボード/XCM-016 シリーズをお買い上げいただきまして誠 にありがとうございます。

XCM-016 は、XILINX の高性能FPGA Spartan-3A DSP を用いた評価用ボードで、電源回路、クロッ ク回路、コンフィギュレーション回路などを装備した、使いやすいボードになっています。どう ぞご活用ください。

● ご注意

|    |                | 本製品には、民生用の一般電子部品が使用されています。<br>宇宙、航空、医療、原子力等、各種安全装置など人命、事故にかかわる<br>特別な品質、信頼性が要求される用途でのご使用はご遠慮ください。 |
|----|----------------|---------------------------------------------------------------------------------------------------|
|    | $\overline{2}$ | 水中、高湿度の場所での使用はご遠慮ください。                                                                            |
| 禁止 | 3              | 腐食性ガス、可燃性ガス等引火性のガスのあるところでの                                                                        |
|    |                | 使用はご遠慮ください。                                                                                       |
|    | 4              | 基板表面に他の金属が接触した状態で電源を入れないでください。                                                                    |
|    | 5              | 定格を越える電圧を加えないでください。                                                                               |
|    |                |                                                                                                   |
|    | 6              | 本書の内容は、改良のため将来予告なしに変更することがありますので、ご了<br>承願います。                                                     |
|    | $\overline{7}$ | 本書の内容については万全を期して作成しましたが、万一誤りなど、お気づき<br>の点がございましたら、ご連絡をお願いいたします。                                   |
| 注音 | 8              | 本製品の運用の結果につきましては、7. 項にかかわらず当社は責任を負い<br>かねますので、ご了承願います。                                            |
|    | 9              | 本書に記載されている使用と異なる使用をされ、あるいは本書に記載されてい<br>ない使用をされた場合の結果については、当社は責任を負いません。                            |
|    | 10             | 本書および、回路図、サンプル回路などを無断で複写、引用、配布することは<br>お断りいたします。                                                  |

11 発煙や発火、異常な発熱があった場合はすぐに電源を切ってください。 12 ノイズの多い環境での動作は保障しかねますのでご了承ください。

13 静電気にご注意ください。

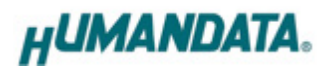

# 改訂記録

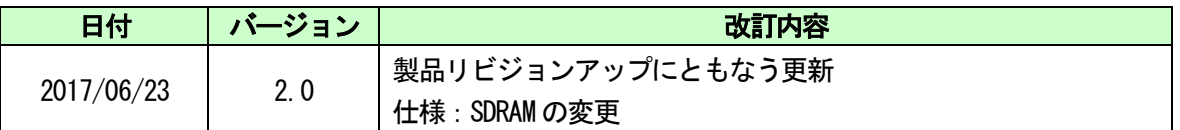

## 1. 製品の内容について

本パッケージには、以下のものが含まれています。万一、不足などがございましたら、弊社宛 にご連絡ください。

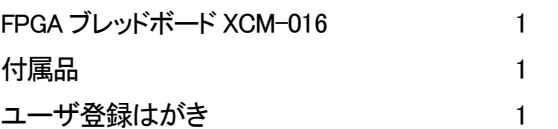

マニュアルなどは付属していません。製品の資料ページからダウンロードして下さい。

# 2. 仕様

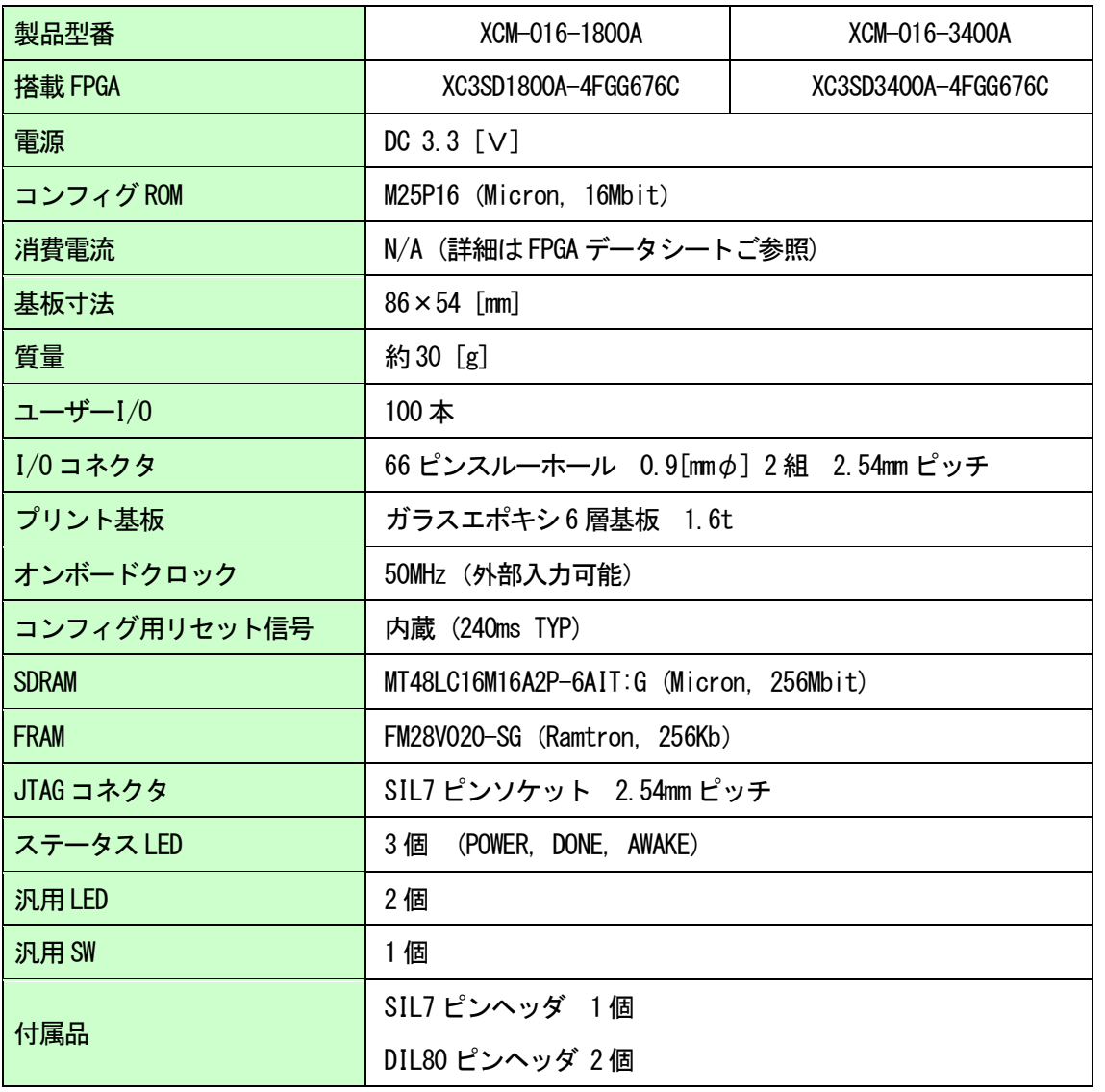

\* これらの部品や仕様は変更となる場合があります。

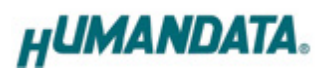

### 3. 製品説明

### 3.1. 各部の名称

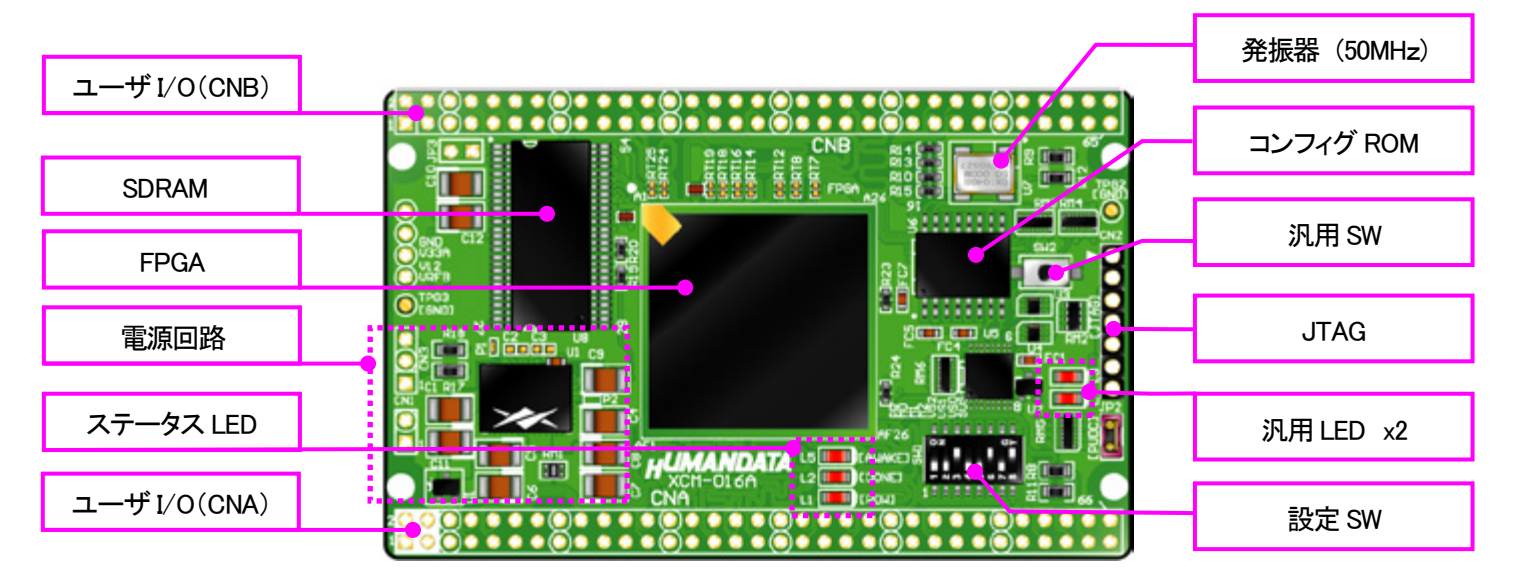

部品面

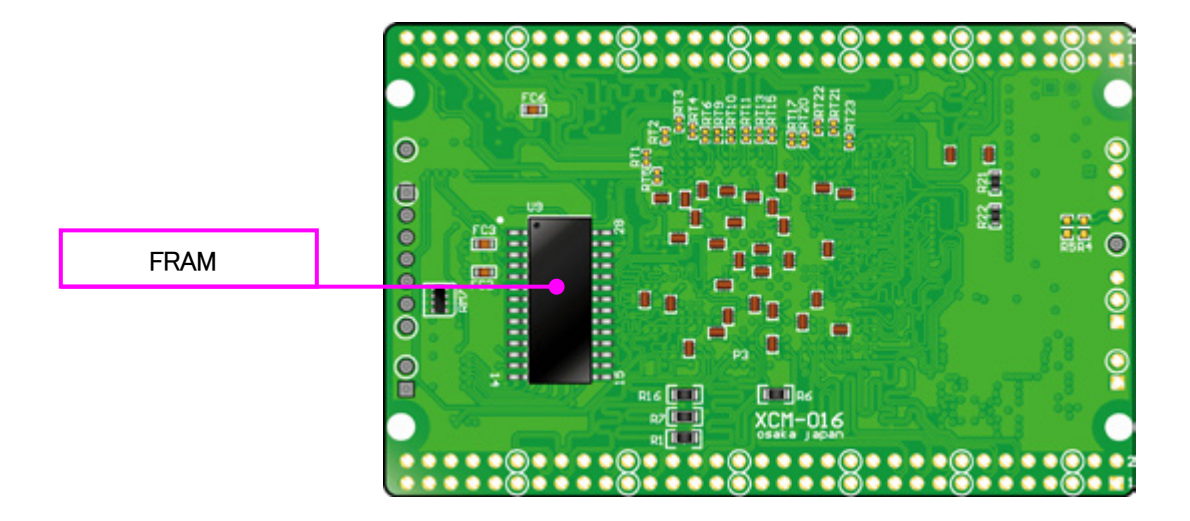

はんだ面

3.2. ブロック図

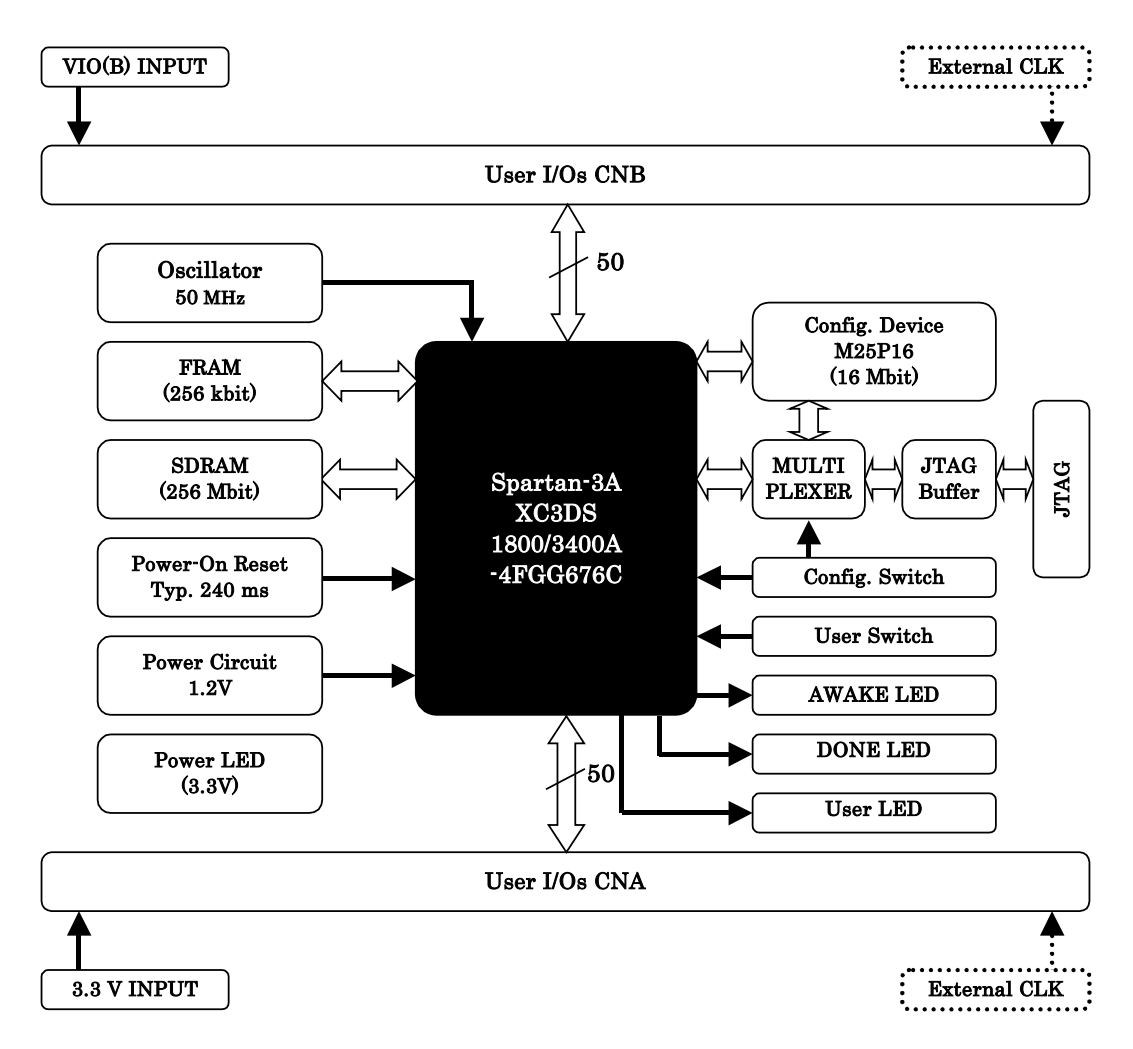

#### 3.3. 開発環境

FPGA の内部回路設計には、回路図エディタや HDL 入力ツール、論理合成ツール等が必要です。 開発ツールの選択はユーザ様で行っていただくようお願いいたします。当社では開発ツールについ てのサポートと搭載デバイスそのもののサポートは一切行っておりません。

本マニュアルは、マニュアル作成時に当社で使用している開発ツールを元に作成しています。

### 3.4. 電源入力

本ボードは、DC 3.3 V 単一電源で動作します。内部で必要な、1.2 V はオンボードのレギュレー タにより生成されます。外部から供給する3.3V 電源は充分安定して、充分な余裕のあるものをご 用意ください。電源は、CNA、CNB から供給してください。適切な電源を供給してください。いず れも3.3 V を超えることはできません。

詳しくはFPGA のデータシート、回路図などを参照してください。また電源の立ち上がりは単調 増加である必要があります。良質の電源を使用するようにしてください。

### 3.5. JTAG コネクタ

 $C<sub>0</sub>$ 

FPGA へのコンフィギュレーションやSPI-PROM へのISP に用います。ピン配置は次表のとおりです

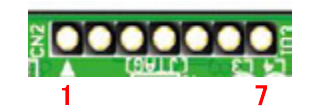

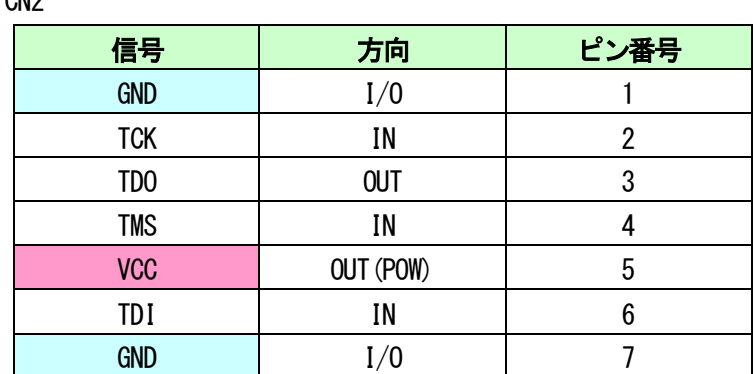

ダウンロードケーブルとの接続には、付属のロングピンヘッダをご利用いただけます。

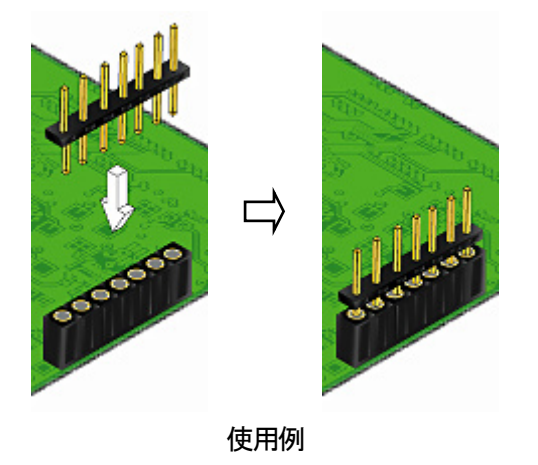

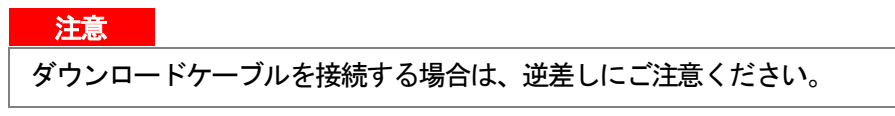

JTAG チェインにはBUS SW を介してSPI-PROM とFPGA の両方に接続されています。

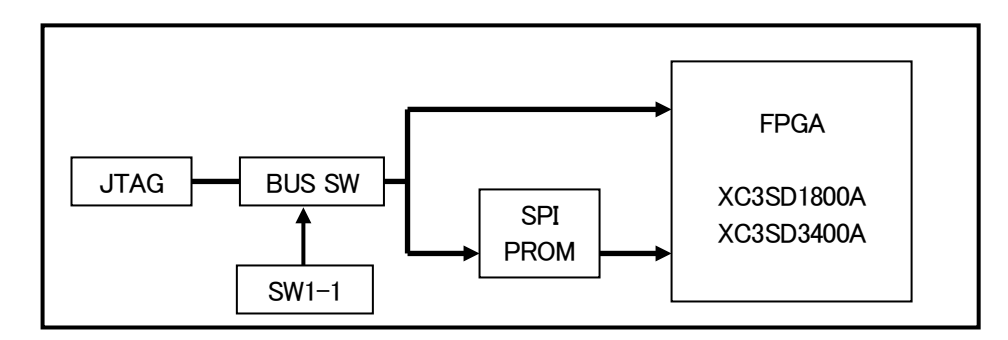

## 4. 設定スイッチの説明

XCM-016 のディップスイッチ(SW1)は以下のように割り付けられています。

SW1

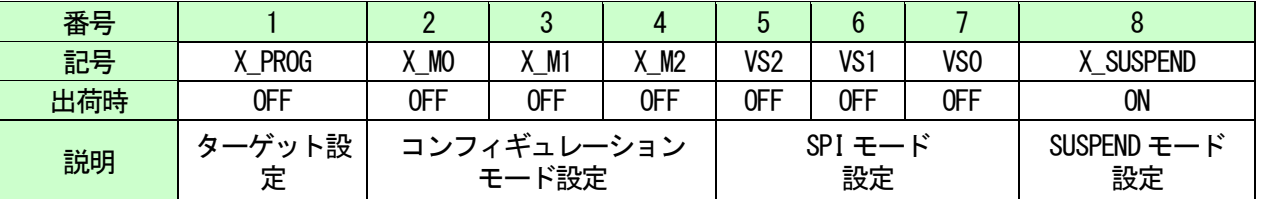

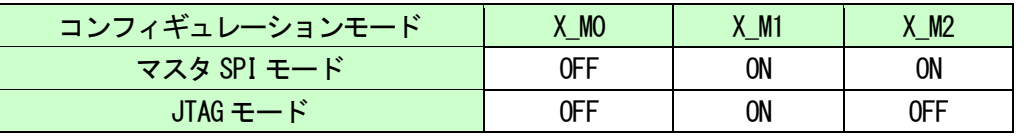

(ON でLow に固定されます)

#### 1:ターゲット設定

JTAG 信号のターゲットを切り替えます。ON 設定により、コンフィグROM への直接アクセス が可能ですが、書込ツールが対応している必要があります。

#### 通常はOFF 設定でご使用下さい。

#### 2-4 : コンフィギュレーションモード設定

FPGA のコンフィギュレーションモードを設定します

·マスタ SPI:コンフィグ ROM を使用する際に設定します。(アクセスや ROM からの起動) ・JTAG:コンフィグROM を使用しない場合は、JTAG モードでご使用下さい。

#### 5-7 : SPI モード設定

コンフィグROM のアクセス方法を設定します。出荷時状態でお使い下さい。

#### 8 : SUSPEND モード設定

FPGA のサスペンド機能を制御します。詳しくはFPGA のデータシートをご参照下さい。

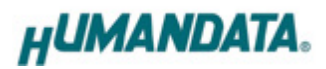

# 5. FPGA へのコンフィギュレーション

FPGA にコンフィギュレーションする際、ディップスイッチの設定が必要です。 ディップスイッチを下記のように設定してください。

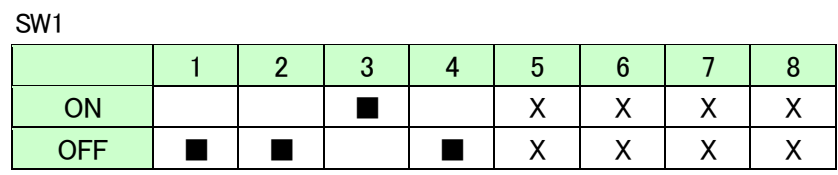

X : Don't Care

▼FPGA へのコンフィギュレーションはiMPACT により行います。 iMPACT を起動し[File]-[Initialize Chain]をクリックすると、FPGA が認識されます。 FPGA に対してbit ファイルを割り付けてください。

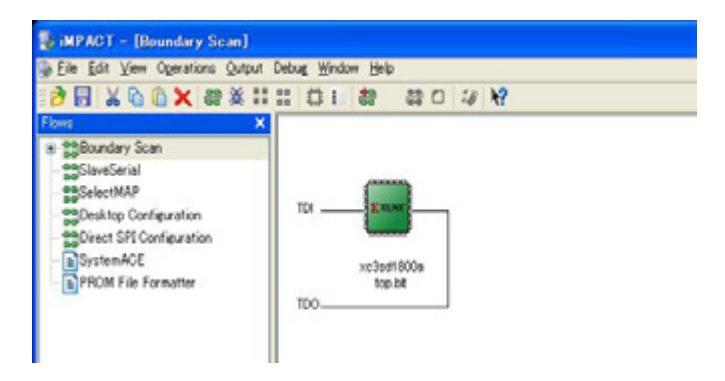

▼FPGA にコンフィギュレーションする場合[Verify]のチェックは外してください。

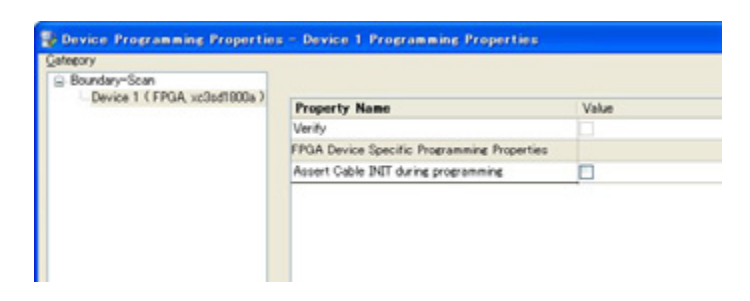

▼ デバイスのアイコン上で右クリックし[Program…]をクリックしてください。 書込みが成功すると、[Program Succeeded] と表記されます。

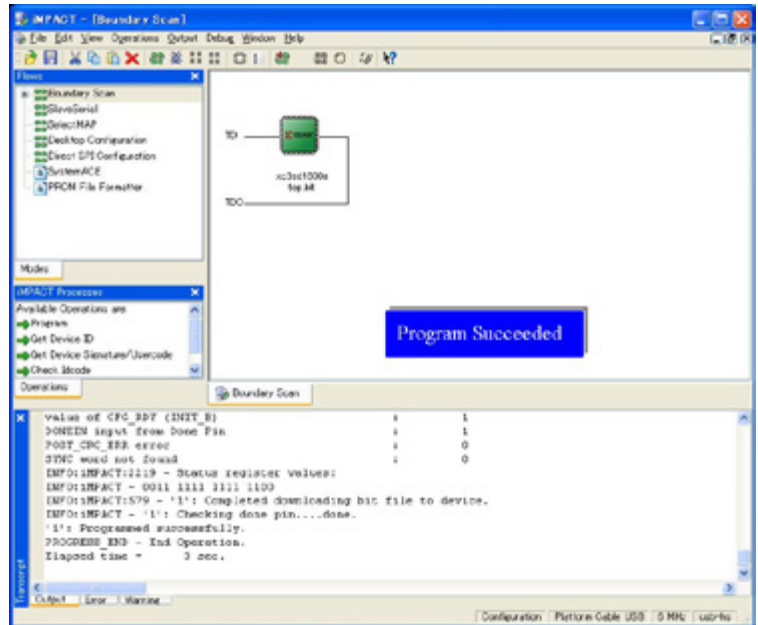

# 6. コンフィグ ROM への書き込み

### 6.1. MCS データ作成方法

▼ [PROM File Formatter]上でダブルクリックします。

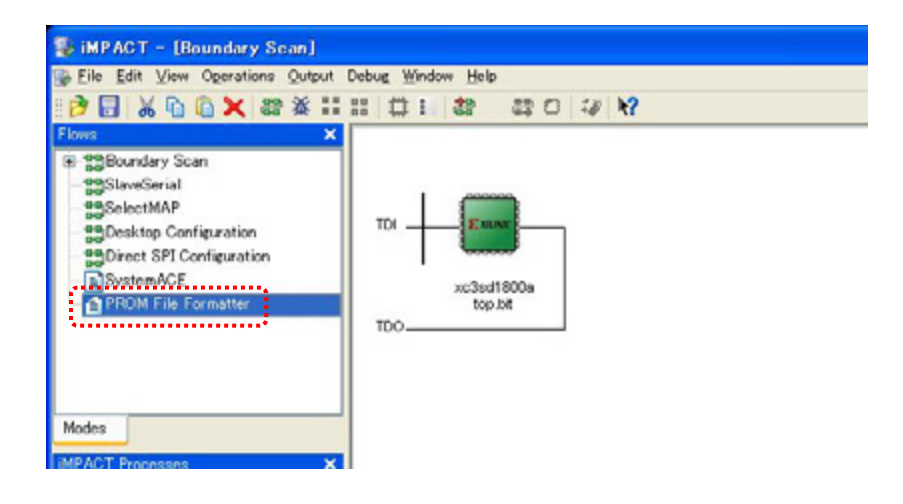

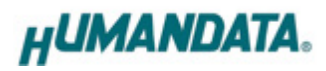

▼ 下図のようにチェックを入れ、[PROM File Name] [Location]を指定し[Next>]をクリッ クします。

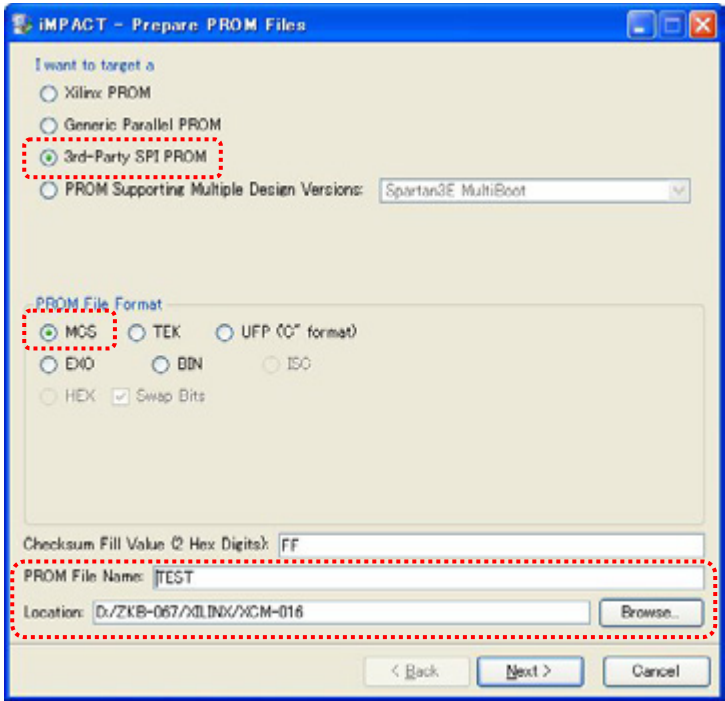

▼ XCM-016 はM25P16 を使用しているので、Select SPI PROM Density(bits)は[16M]を選 択します。下図のようになれば[Next>]をクリックします。

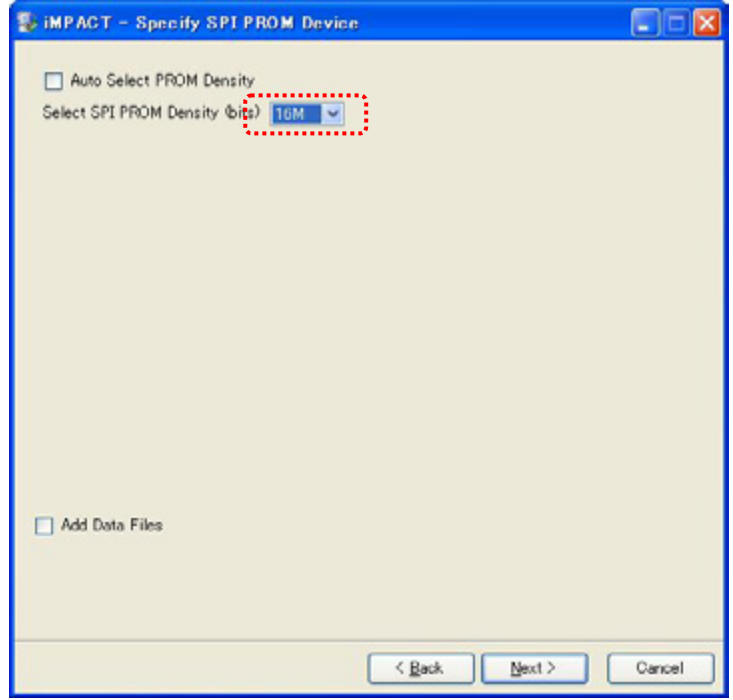

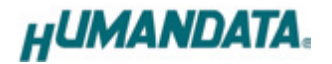

▼ [Finish]をクリックします。

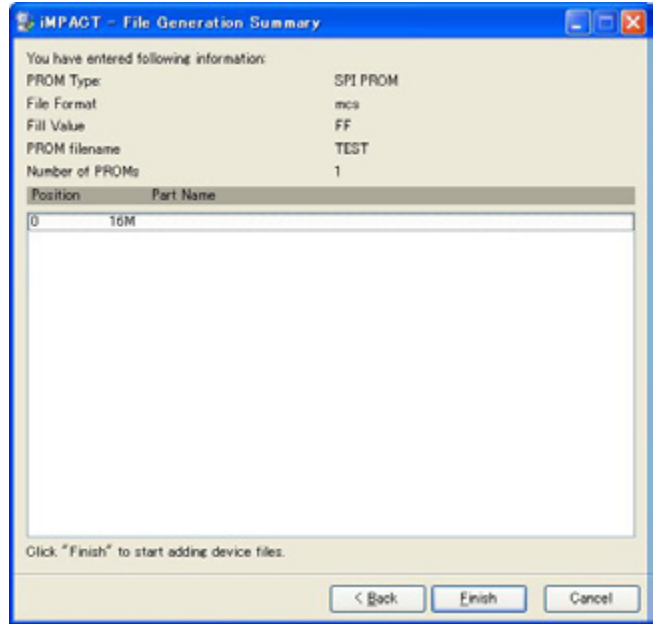

▼ [OK]をクリックします。

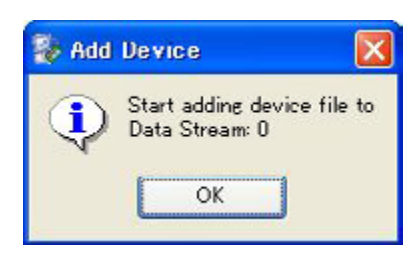

▼ bit ファイルを指定し[開く]をクリックします。

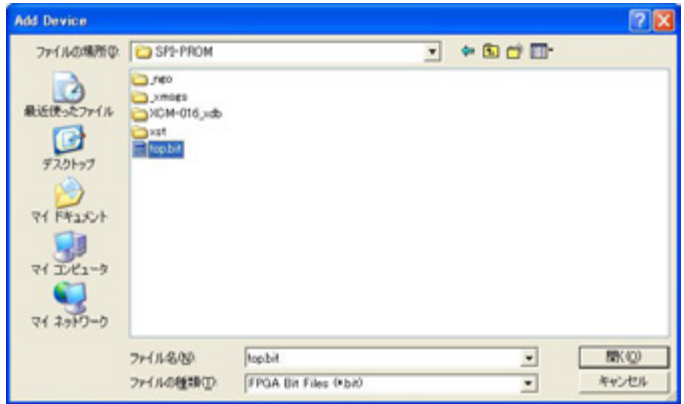

▼ [No]をクリックします。

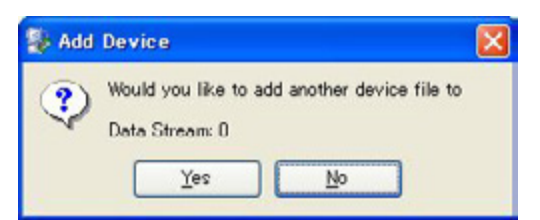

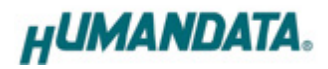

▼ [OK]をクリックします。

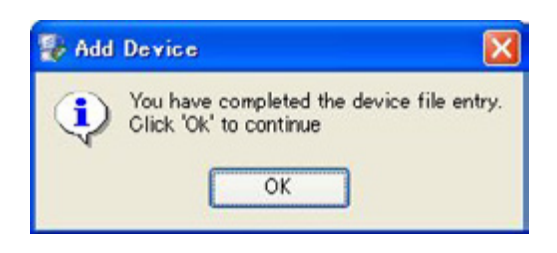

▼ iMPACT Processes のタブにある[Generate File…]をダブルクリックします。下記の ように[PROM File Generation Succeeded]と表記されれば完了です。

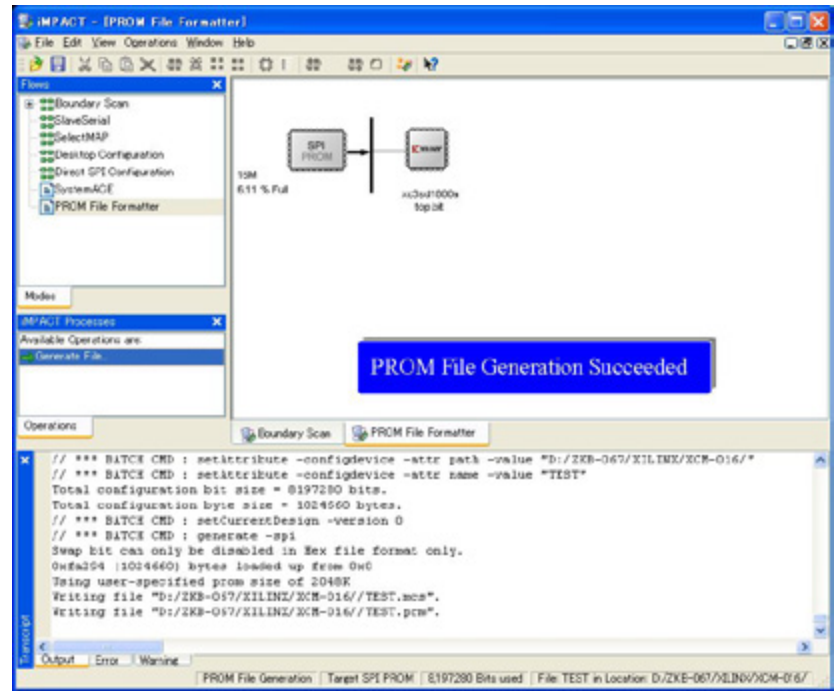

### 6.2. コンフィグ ROM へのデータ書き込み方法

コンフィグROM に書き込む際、ディップスイッチの設定が必要です。 ディップスイッチを下記のように設定してください。

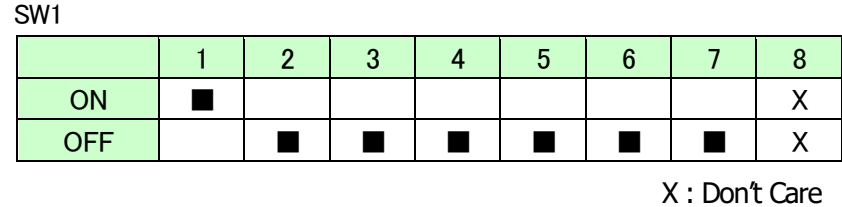

コンフィグROM へのデータ書込みはiMPACT により行います。

▼ iMPACT を起動し[Direct SPI Configuration]のタブをクリックしてください。 右クリックし、[Add SPI Device]をクリックします

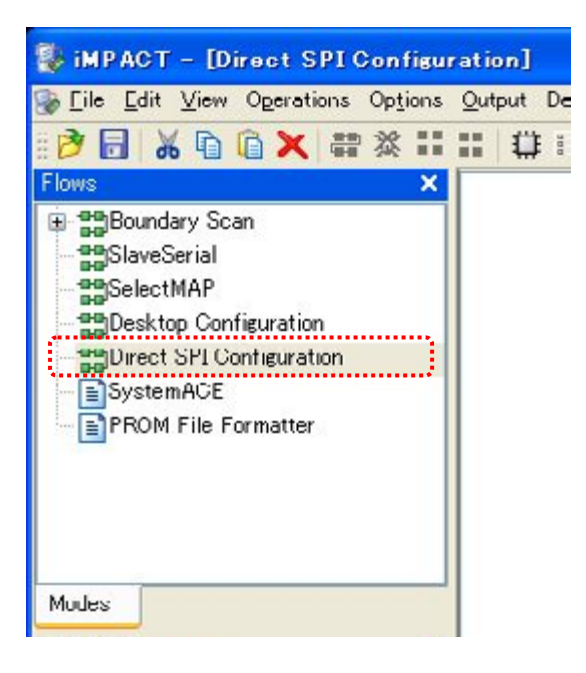

▼ 6.1 項で作成したMCS ファイルを選択してください。

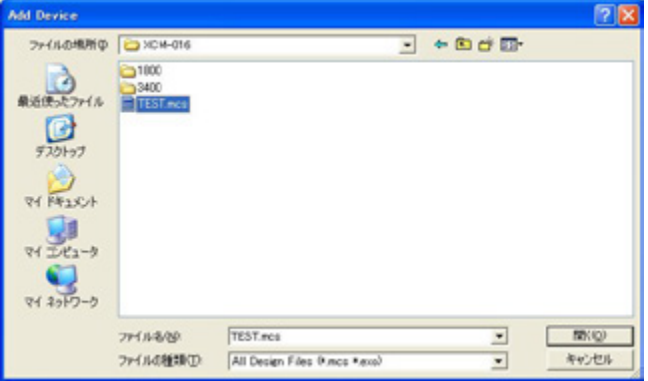

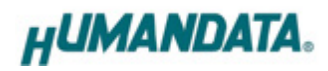

▼ 次にコンフィグROM の種類を選択してください。 XCM-016 ではMicron のM25P16 を使用しています。

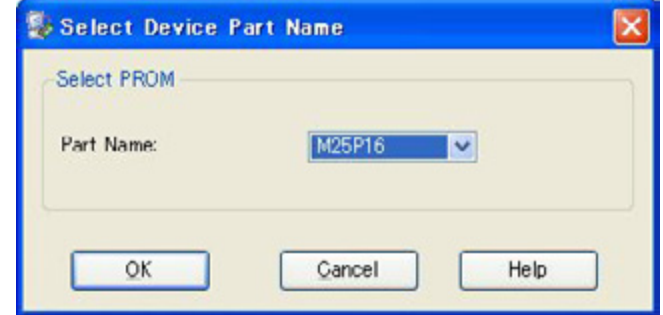

▼ 次のダイアログで[Verify][Erase Before Programming]にチェックを入れ、[OK]をク リックします。

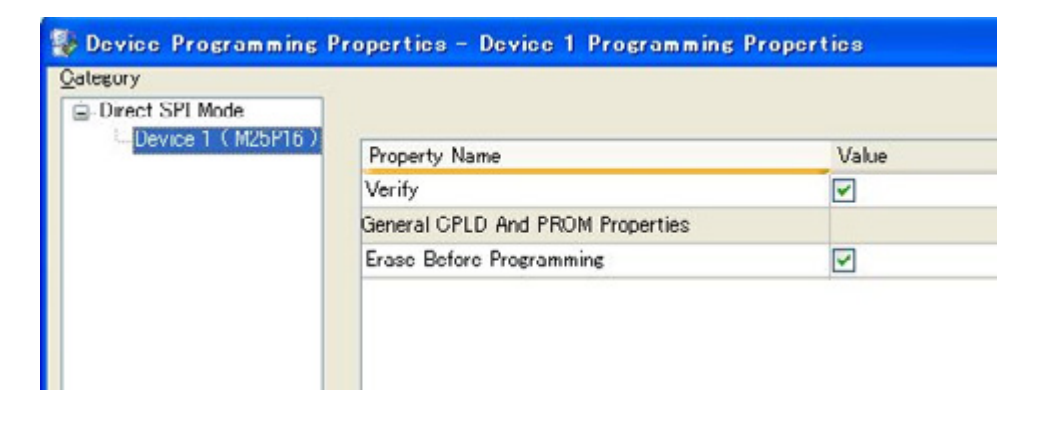

▼ SPI-PROM のアイコン上で右クリックし[Program]をクリックしてください。

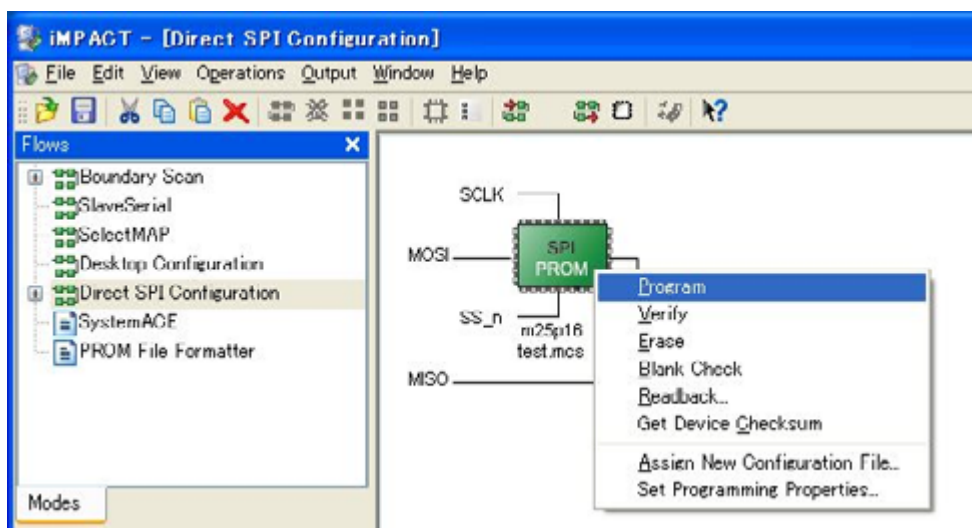

▼ [Program Succeeded]が表示されれば終了です。

#### 6.3. コンフィグ ROM から FPGA へコンフィギュレーション

コンフィグROM からFPGA へコンフィギュレーションする際、ディップスイッチの設定が必 要です。ディップスイッチを下記のように設定し、電源を入れるとコンフィグROM からFPGA にコンフィギュレーションされます。

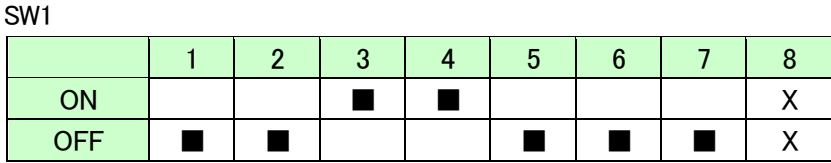

X : Don't Care

#### 6.4. コンフィグ ROM データ消去方法

コンフィグROM を消去する際、ディップスイッチの設定が必要です。 ディップスイッチを下記のように設定してください。

SW1

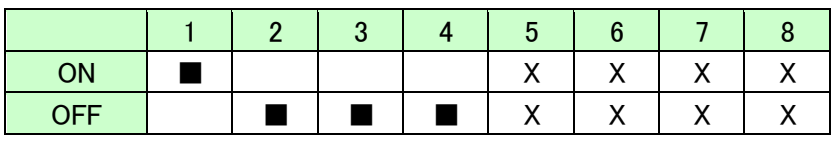

X : Don't Care

▼ SPI-PROM のアイコン上で右クリックし[Erase]をクリックしてください

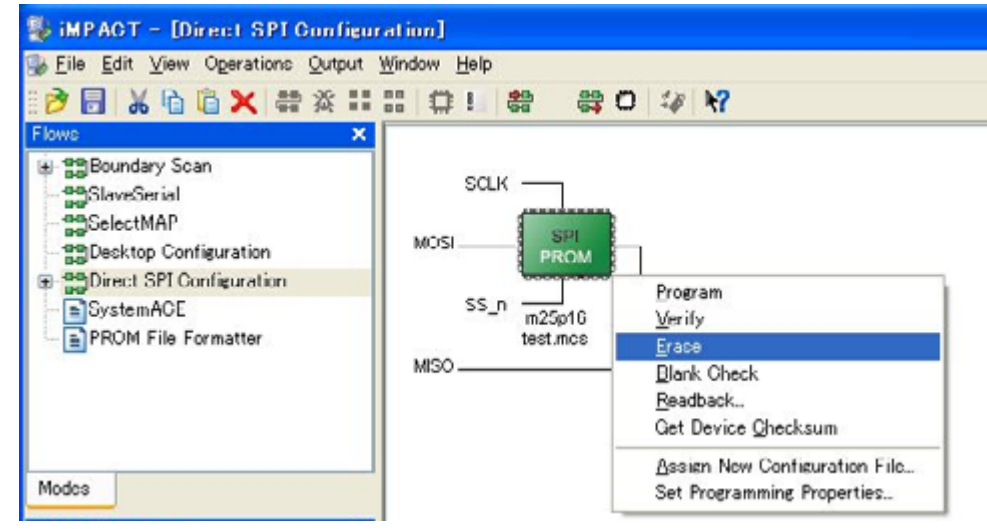

▼ [Erase Succeeded]と表示されれば終了です。

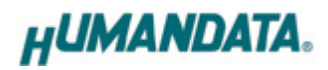

# 7. Configuration Rate の設定

XCM-016 では Configuration Rate の設定が可能です。 状況により [Configuration Rate]を下げて調整してください。 以下に Configuration Rate の設定方法を示します。

- 1. ISE の [Processes] ウィンドウにある [Generate Programming File] で
- 2. 右クリックし、[Properties…] をクリックします。
- 3. [Configuration Options]の[Configuration Rate] を任意の値に変更します。
- \* XCM-016 では **25MHz** 以下にてご使用ください

# 8. FPGA ピン割付表

## 8.1. ユーザ I/0 (CNA)

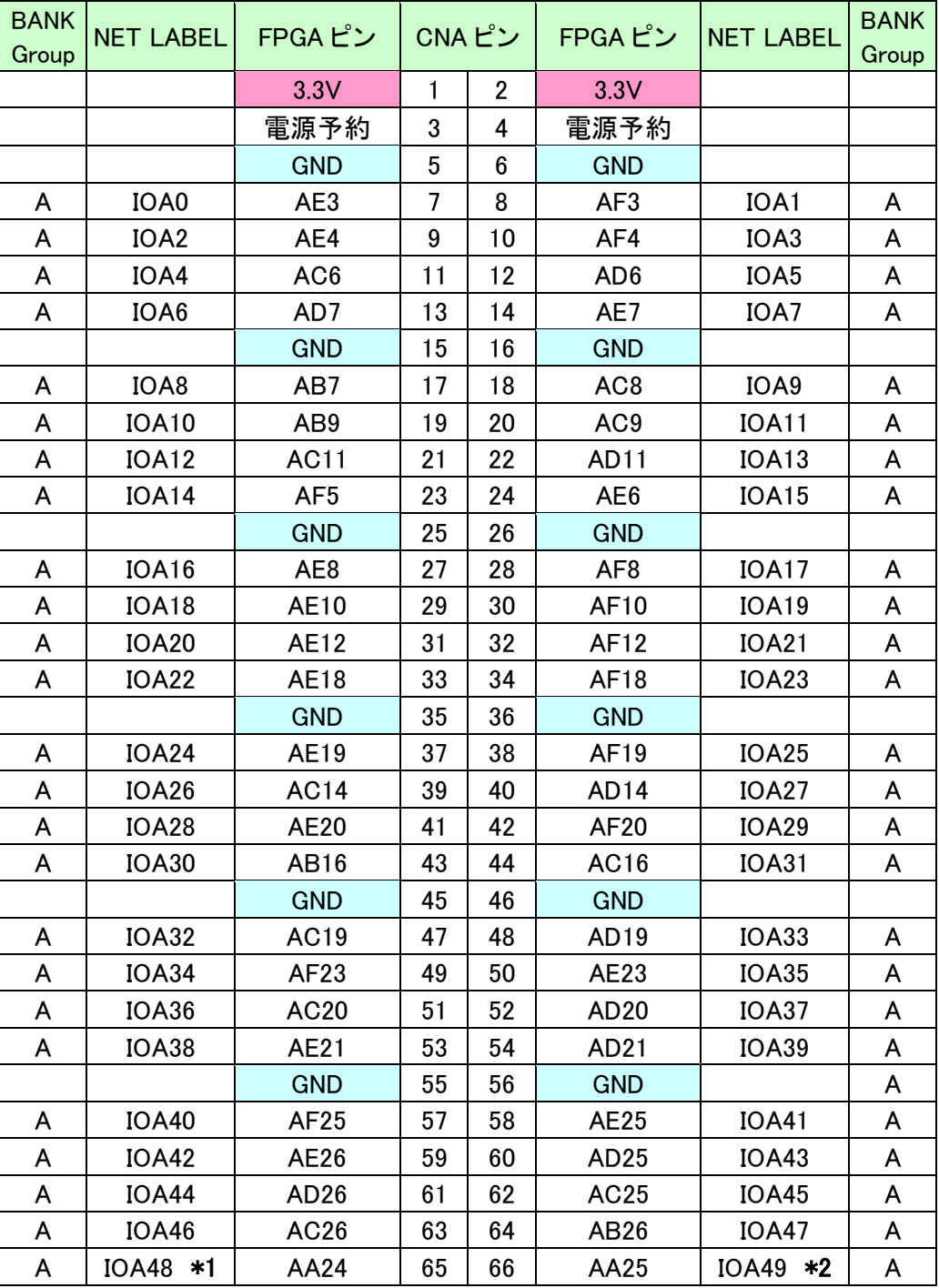

\*1 抵抗(R11)を介して FPGA ピン# K14 (CLKAP)に接続

\*2 抵抗(R8)を介して FPGA ピン# J14 (CLKAN)に接続

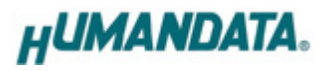

### 8.2. ユーザ I/0 (CNB)

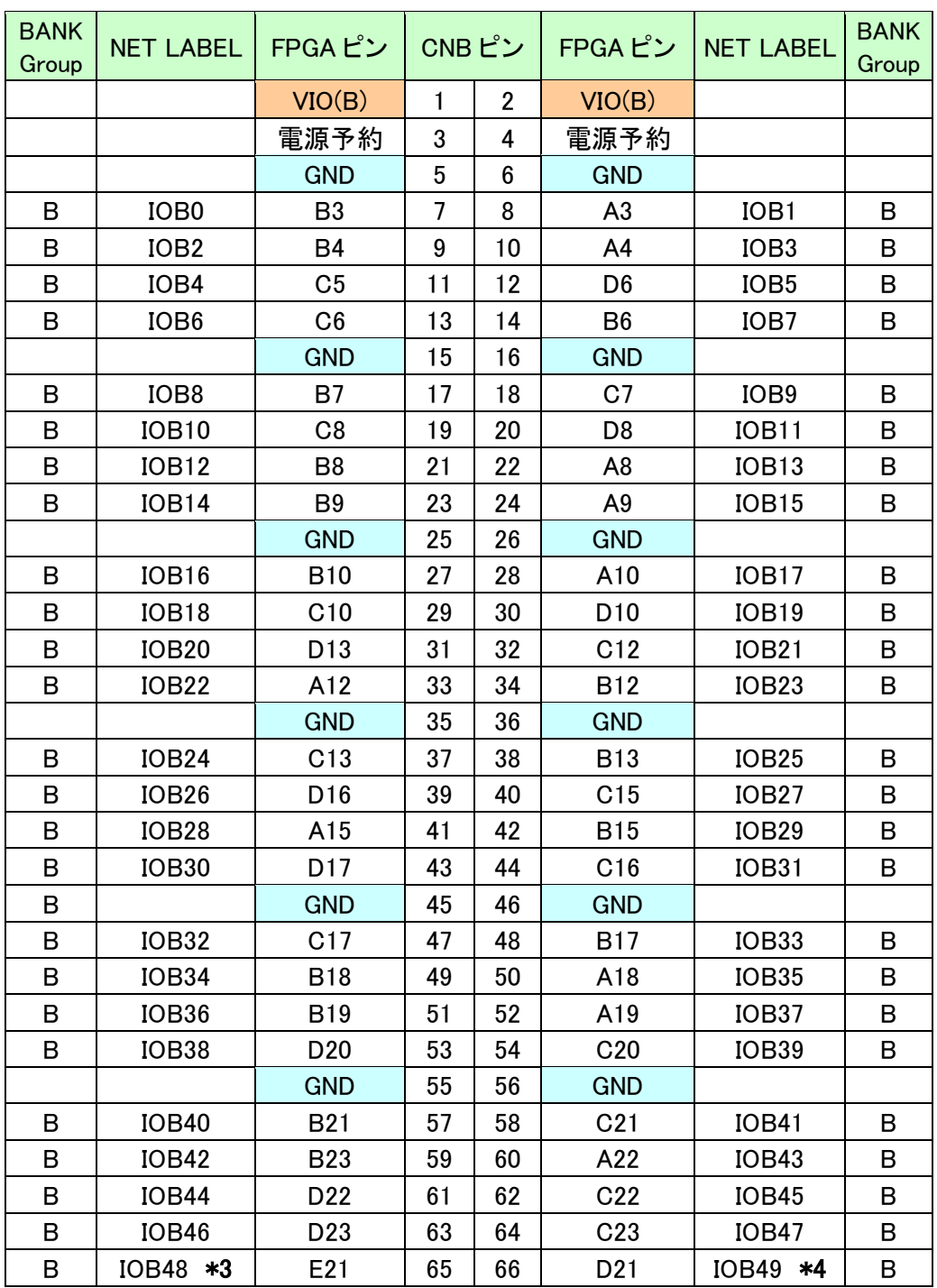

\*3 抵抗(R12)を介して FPGA ピン# B14 (CLKBP)に接続

\*4 抵抗(R9)を介して FPGA ピン# A14 (CLKBN)に接続

### 8.3. SDRAM (U8)

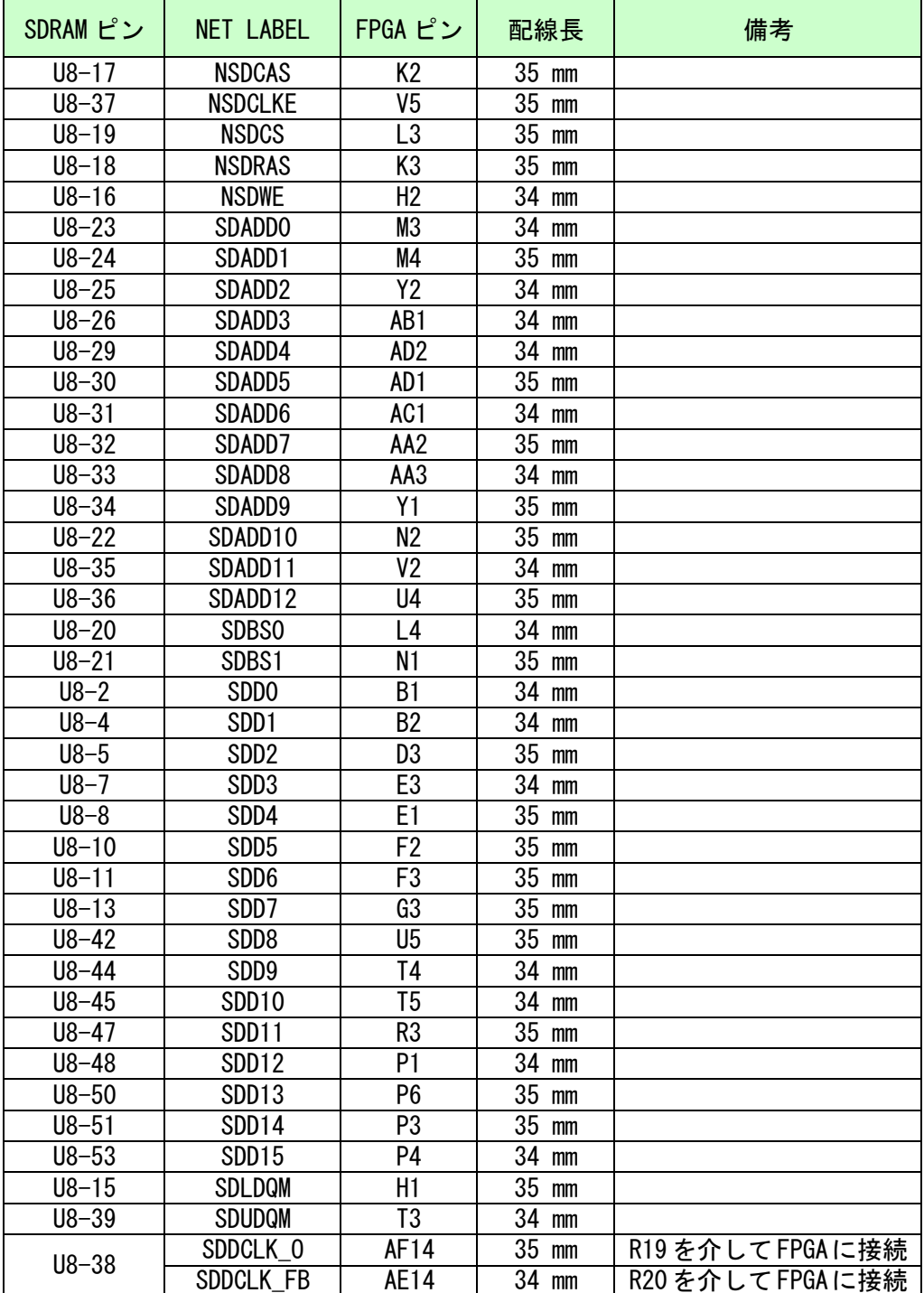

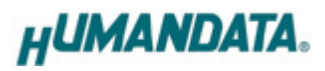

## 8.4. FRAM (U9)

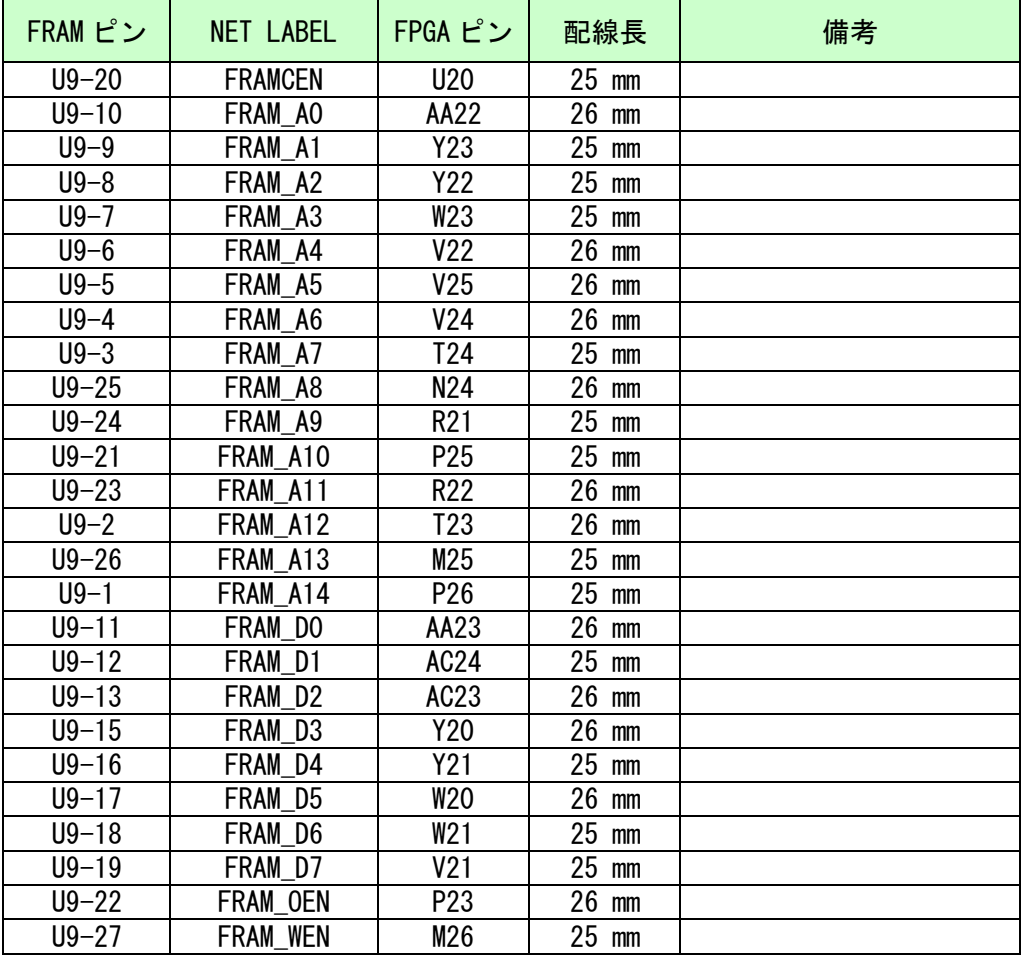

### 8.5. オンボードクロック

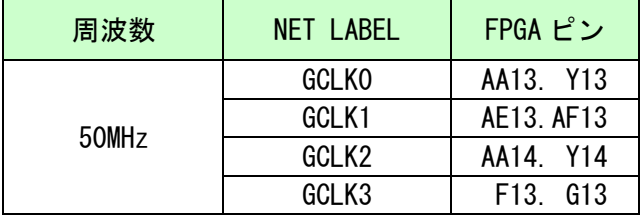

### 8.6. 汎用 SW

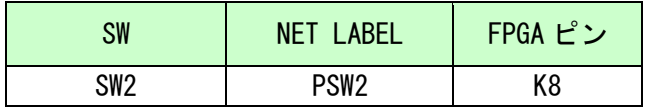

### 8.7. 汎用 LED

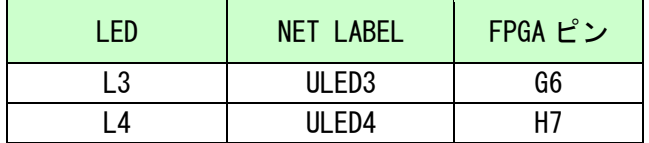

### 8.8. シリアル I/F(CN3)

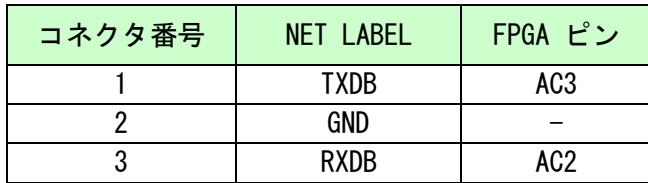

弊社 USB 製品(FTDI チップ評価ボード)との接続を意識したピンです。 汎用ピンとしてもご使用頂けます。詳しくは回路図をご参照ください。

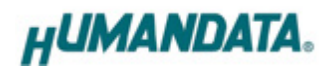

# 9. サポートページ

改訂資料やその他参考資料は、必要に応じて各製品の資料ページに公開致します。

**http://www.hdl.co.jp/ftpdata/xcm-016/index.html http://www.hdl.co.jp/support\_c.html**

- 回路図
- ピン割付表
- 外形図
- ネットリスト ...等

また下記サポートページも合わせてご活用ください。

**http://www3.hdl.co.jp/spc/**

# 10. お問い合せについて

お問い合せ時は、製品型番とシリアル番号を添えて下さるようお願い致します。

e-mail の場合は、SPC2@hdl.co.jp へご連絡ください。

または、当社ホームページに設置のお問い合せフォームからお問い合せください。 技術的な内容にお電話でご対応するのは困難な場合がございます。可能な限り メールなどをご利用くださるようご協力をお願いいたします。

#### おことわり

当社では、開発ツールの使用方法や FPGA などのデバイスそのものについて、サポート外と させていただいております。あらかじめご了承下さいませ。

## Spartan-3A DSP ブレッドボード (カードサイズ) XCM-016 (Rev2) ユーザーズマニュアル

2017/06/23 Ver.2.0

有限会社ヒューマンデータ

〒567-0034 大阪府茨木市中穂積1-2-10 ジブラルタ生命茨木ビル TEL : 072-620-2002 FAX : 072-620-2003 URL : http://www.hdl.co.jp/